# PC18502B 高速数字化仪

# 产品使用手册

北京阿尔泰科技发展有限公司

V6.05.02

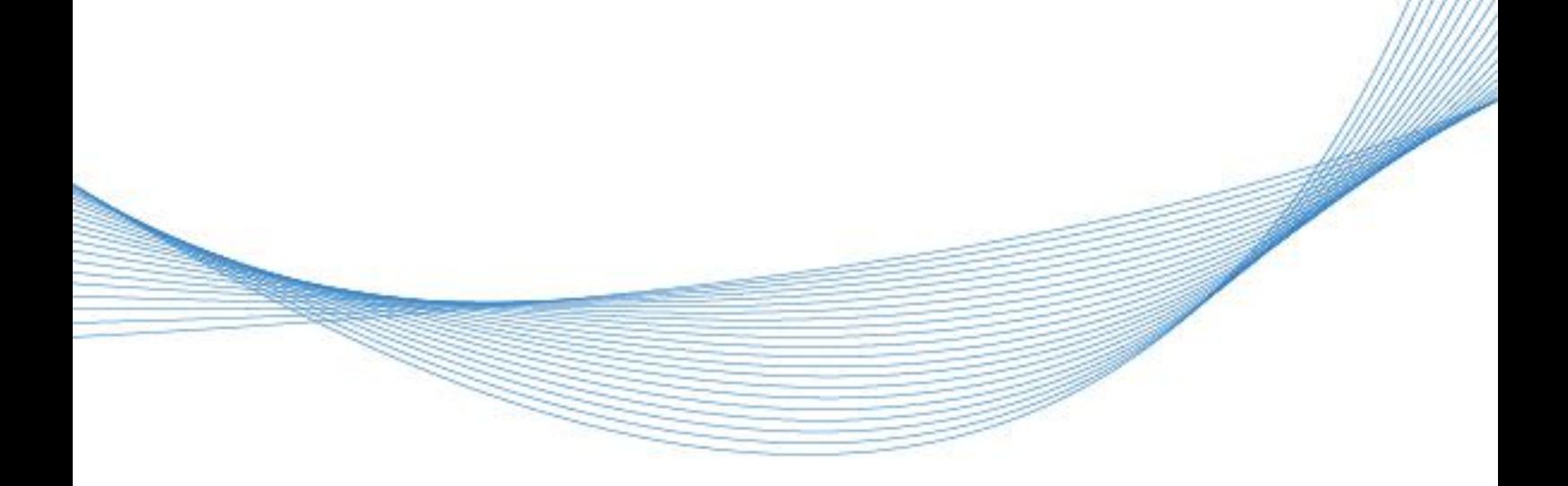

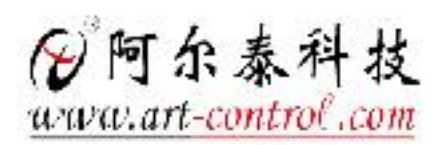

# <span id="page-1-0"></span>关于本手册

本手册为阿尔泰科技推出的 PCI8502B 同步采集卡的用户手册,其中包括快速上手、产品功能 概述、设备特性、AD 模拟量输入、产品保修、修改历史等。

文档版本:V6.05.02

■②阿尔泰科技

# 目录

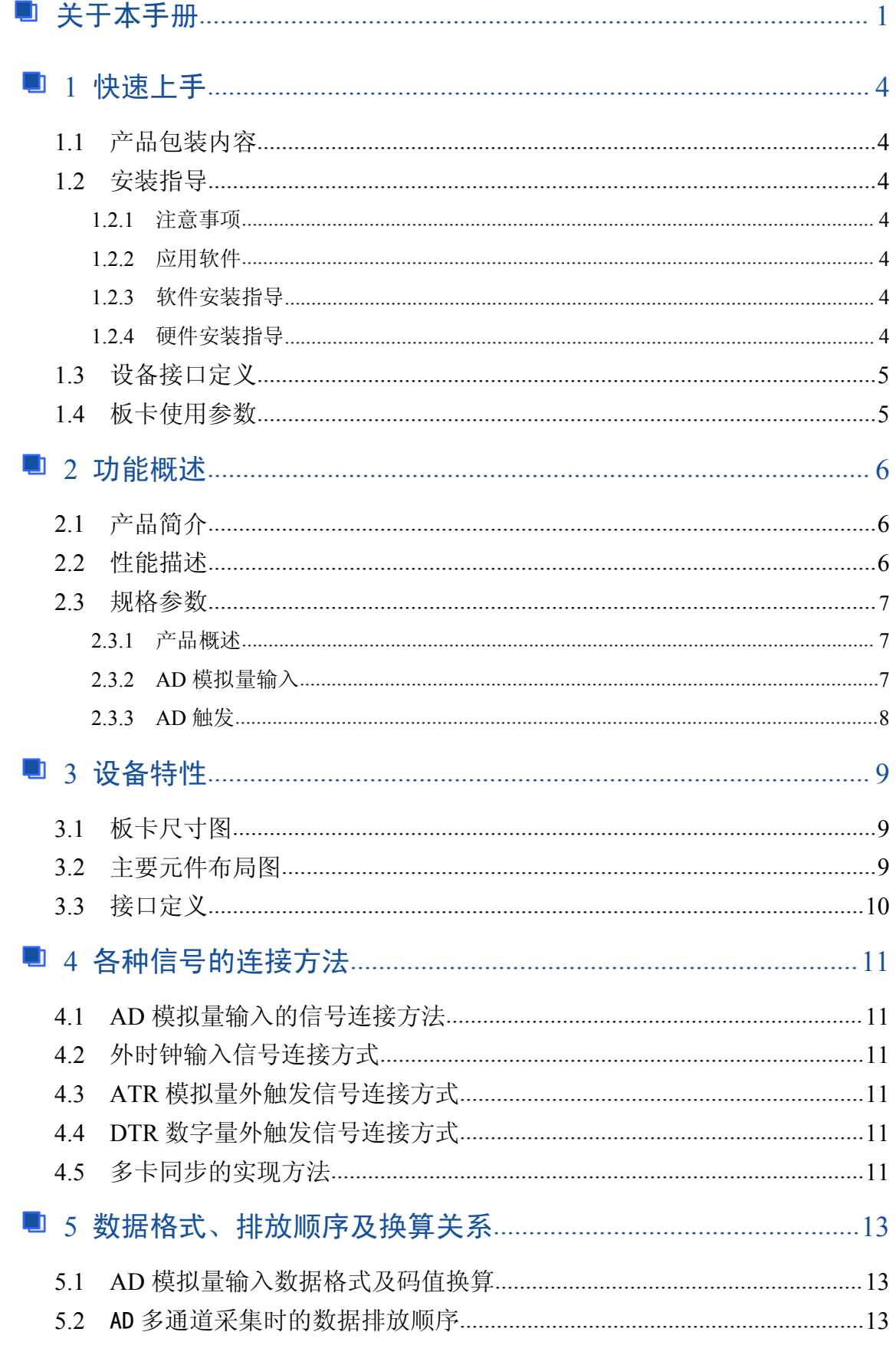

# □□□□ ◆阿尔泰科技 ■

<span id="page-3-0"></span>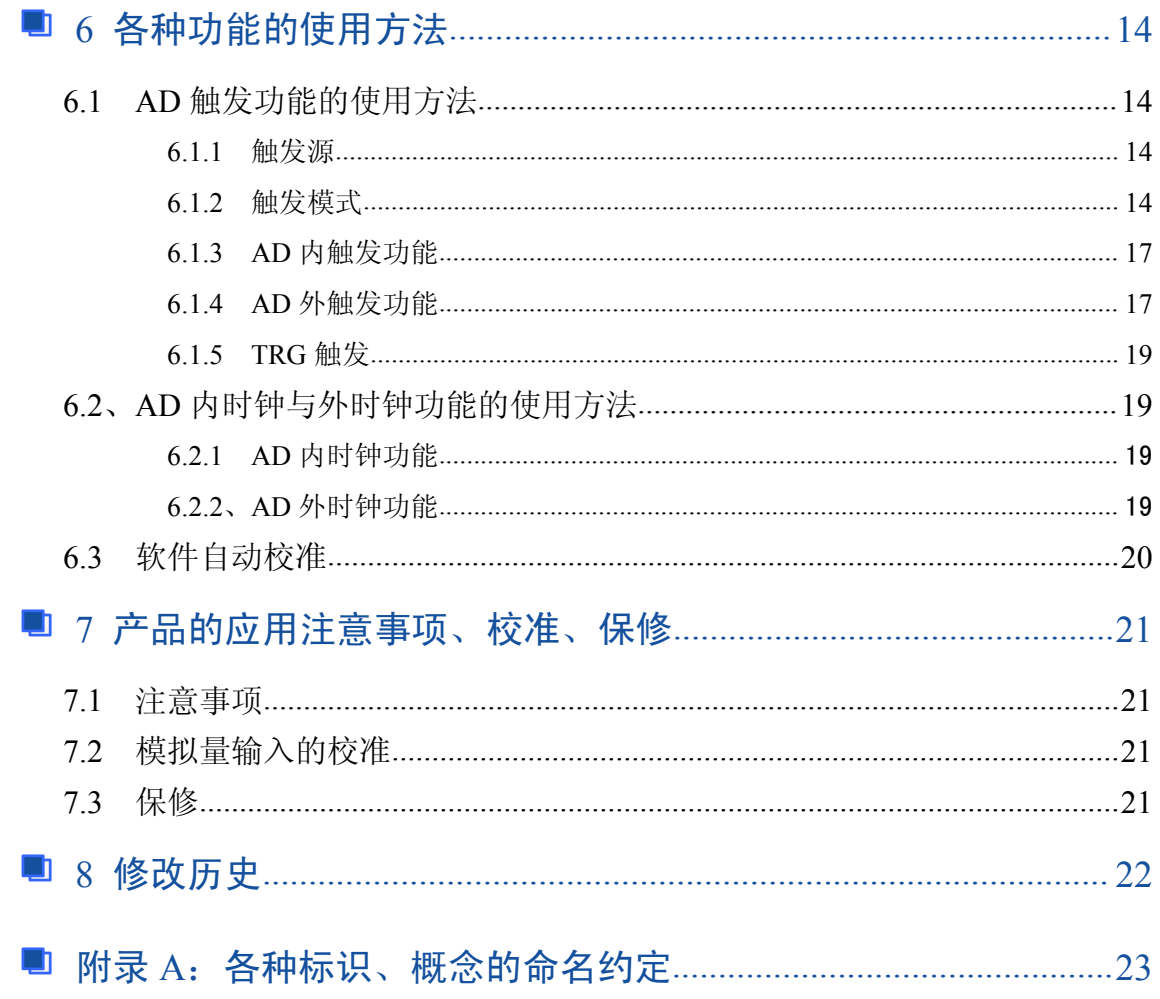

## ■ 份阿尔泰科技 ■

## <span id="page-4-0"></span>■ 1 快速上手

本章主要介绍初次使用 PCI8502B 需要了解和掌握的知识,以及需要的相关准备工作,可以帮 助用户熟悉 PCI8502B 使用流程,快速上手。

## 1.1 产品包装内容

打开 PCI8502B 板卡包装后,用户将会发现如下物品:

- PCI8502B 板卡一个。
- 阿尔泰科技软件光盘一张,该光盘包括如下内容 :
	- 1)、本公司所有产品软件安装包,用户可在 PCI 文件夹下找到 PCI8502B。
	- 2)、用户手册(pdf 格式电子版文档)。

## 1.2 安装指导

#### **1.2.1** 注意事项

1)、先用手触摸机箱的金属部分来移除身体所附的静电,也可使用接地腕带。

2)、取卡时只能握住卡的边缘或金属托架,不要触碰电子元件,防止芯片受到静电的危害。

3)、检查板卡上是否有明显的外部损伤如元件松动或损坏等。如果有明显损坏,请立即与销售 人员联系,切勿将损坏的板卡安装至系统。

4)、不可带电插拔。

## **1.2.2** 应用软件

用户在使用 PCI8502B 时,可以根据实际需要安装相关的应用开发环境, 例如 Microsoft Visual Studio、NI LabVIEW 等。

#### **1.2.3** 软件安装指导

在不同操作系统下安装 PCI8502B 的方法一致,在本公司提供的光盘中含有安装程序 Setup.exe, 用户双击此安装程序按界面提示即可完成安装。

#### **1.2.4** 硬件安装指导

在硬件安装前首先关闭系统电源,待板卡固定后开机,开机后系统会自动弹出硬件安装向导, 用户可选择系统自动安装或手动安装。

1)、系统自动安装按提示即可完成。

- 2)、手动安装过程如下:
	- ① 选择"从列表或指定位置安装",单击"下一步"。
	- ② 选择"不要搜索。我要自己选择要安装的驱动程序",单击"下一步"。
	- ③ 选择"从磁盘安装",单击"浏览"选择 INF 文件。

注: INF 文件默认存储安装路径为 C:\ART\PCI8502B\Driver\INF\Win2K&XP&Vista 或 WIN32&WIN64: 或安装光盘的 x:\ART\PCI8502B\Driver\INF\Win2K&XP&Vista 或 WIN32&WIN64。

④ 选择完 INF 文件后,单击"确定"、"下一步"、"完成",即可完成手动安装。

# ◎阿尔泰科技■

# <span id="page-5-0"></span>1.3 设备接口定义

PCI8502B 相关接口信息可以参见本手册接口定义章节。

# 1.4 板卡使用参数

- ◆ 工作温度范围: 0℃ ~ 50℃
- ◆ 存储温度范围: -20℃ ~ +70℃

## ■ ②阿尔泰科技

# <span id="page-6-0"></span>■ 2 功能概述

本章主要介绍 PCI8502B 的系统组成及基本特性,为用户整体了解 PCI8502B 相关特性提供参考。

## 2.1 产品简介

PCI8502B 是一种基于 PCI 总线的同步采集卡。该板卡提供 4 路单端模拟量输入,12 位 ADC 采 样精度。本板卡的主要应用场合为: 无线通讯、雷达/声纳、超声、图形成像。

## 2.2 性能描述

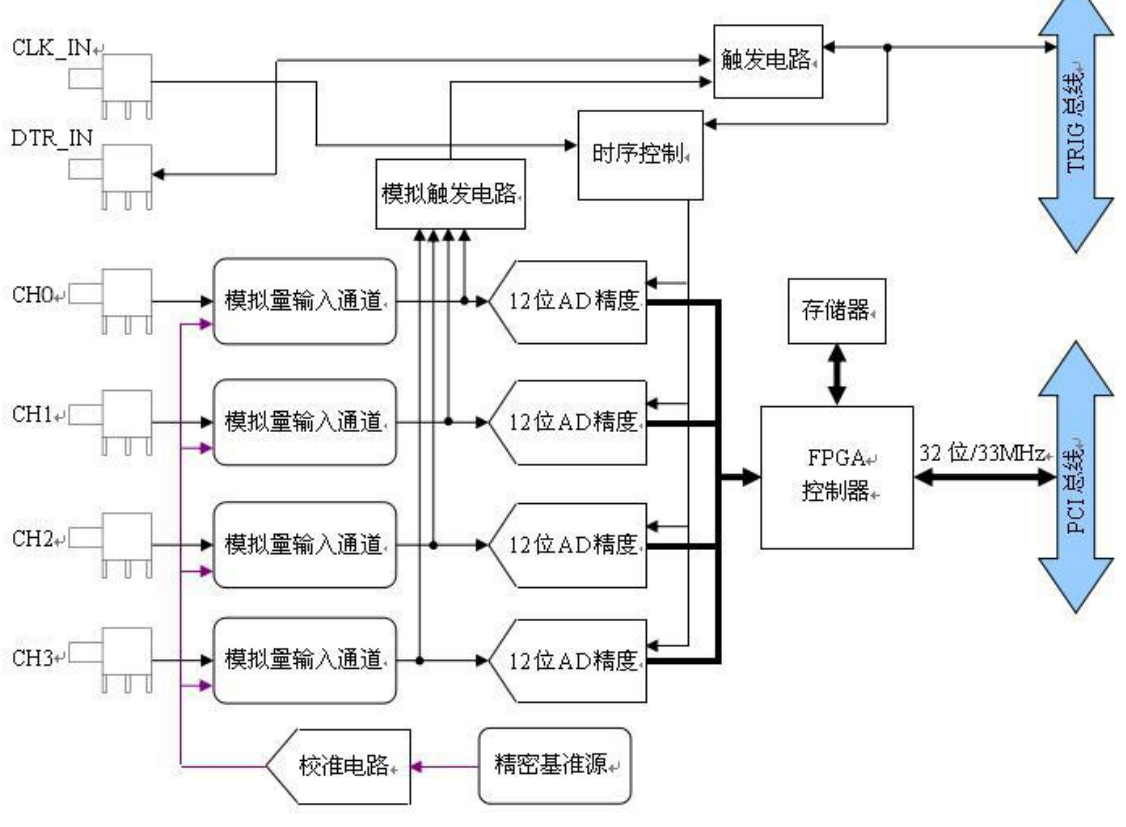

图 2-2-1 PCI8502B 系统框图

PCI8502B 系统框图主要由信号调理、AD 转换、自校准、FPGA 控制、触发控制、时钟控制等 模块组成。ADC 模块可实现对 4 路单端模拟量信号的同步采集。核心采用 12 位 ADC 转换芯片,可 实现对 4 通道的同步转换,转换速率最高为 40MS/s,输入量程为±5V、±1V。

# <span id="page-7-0"></span>2.3 规格参数

# **2.3.1** 产品概述

# 产品概述

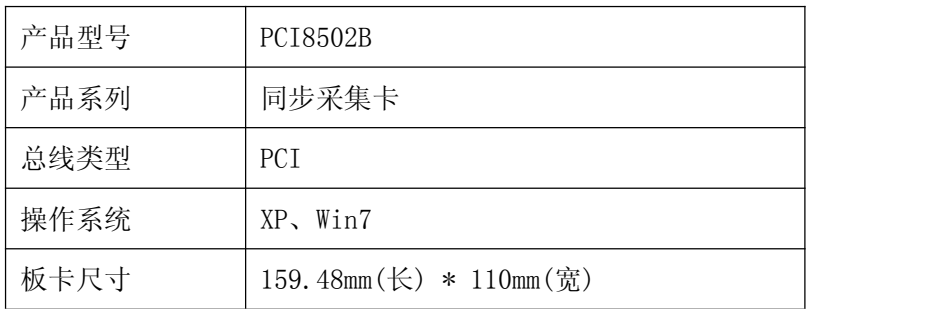

# **2.3.2 AD** 模拟量输入

# 特点

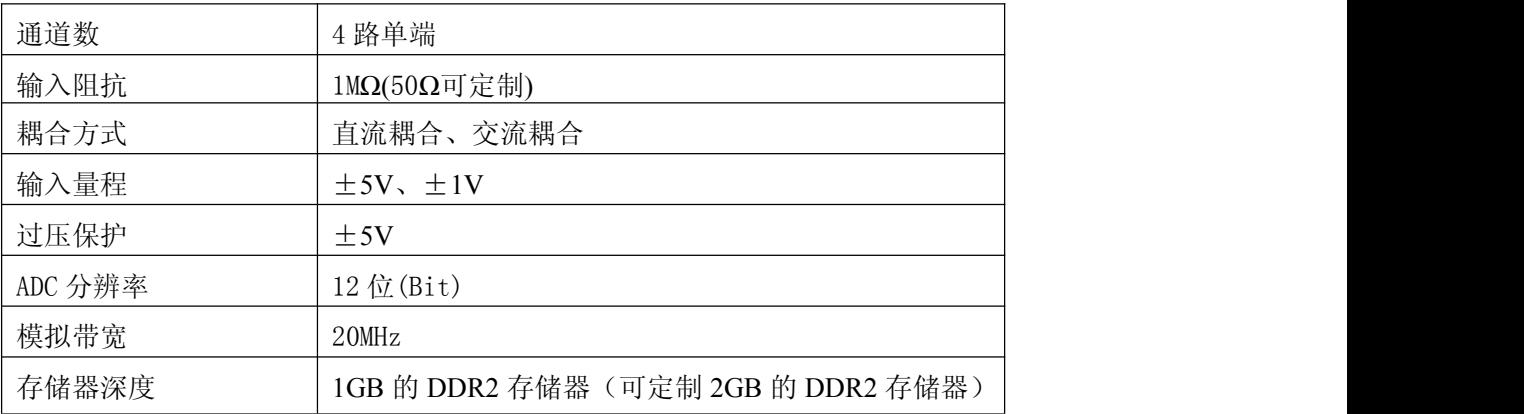

## 偏移误差

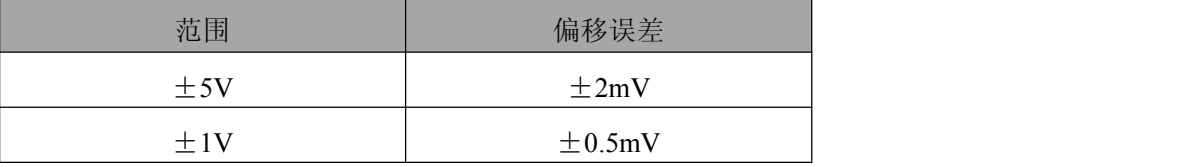

## 增益误差

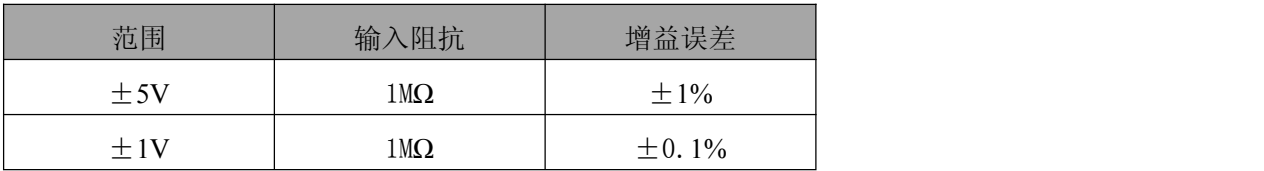

## 系统噪音**:**标准偏差

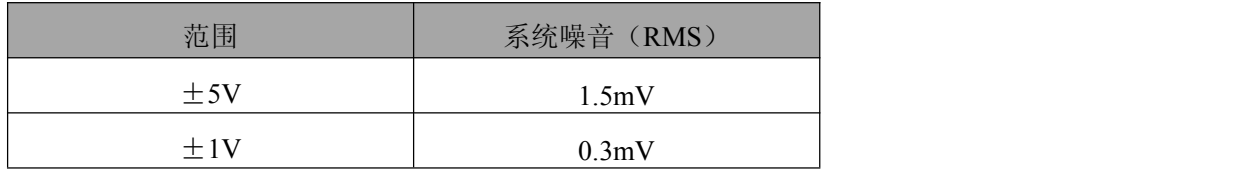

■②阿尔泰科技

动态特性

<span id="page-8-0"></span>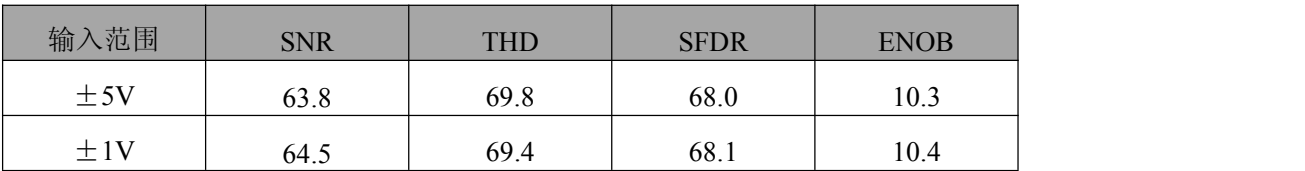

典型值测量方法: 将信号放到-1dB, 以 40MS/s 的采样速率采集 1MHz 正弦波, 数据采集宽度为 64K,加 Hanning 窗进行 FFT 分析。

## **2.3.3 AD** 触发

## **AD** 触发

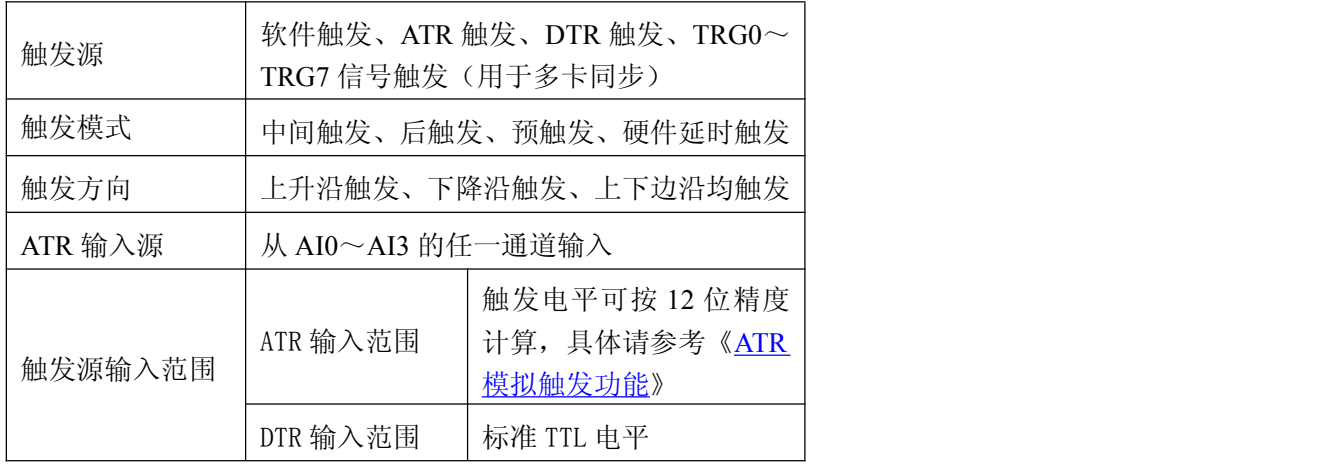

## **AD** 时钟

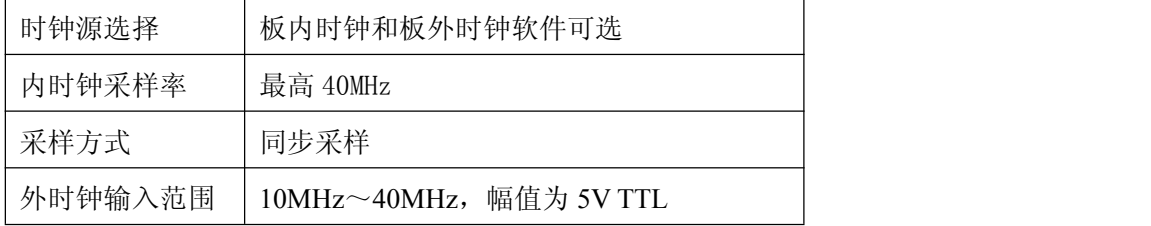

## 板卡功耗

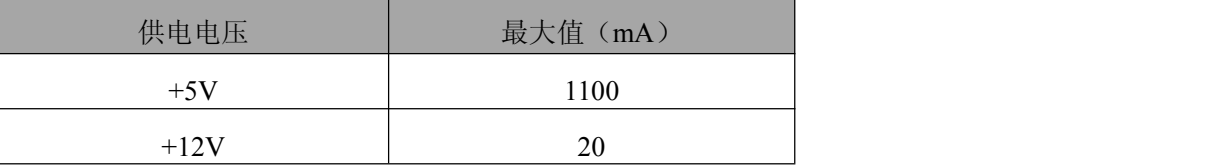

## 板卡时钟振荡器

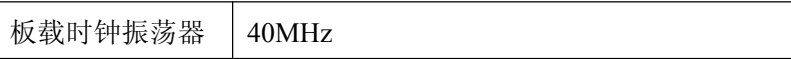

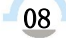

■ 他阿尔泰科技 ■

# <span id="page-9-0"></span>■ 3 设备特性

本章主要介绍 PCI8502B 相关的设备特性,主要包括板卡尺寸信息、主要元件布局图、接口定 义, 为用户在使用 PCI8502B 过程中提供相关参考。

3.1 板卡尺寸图

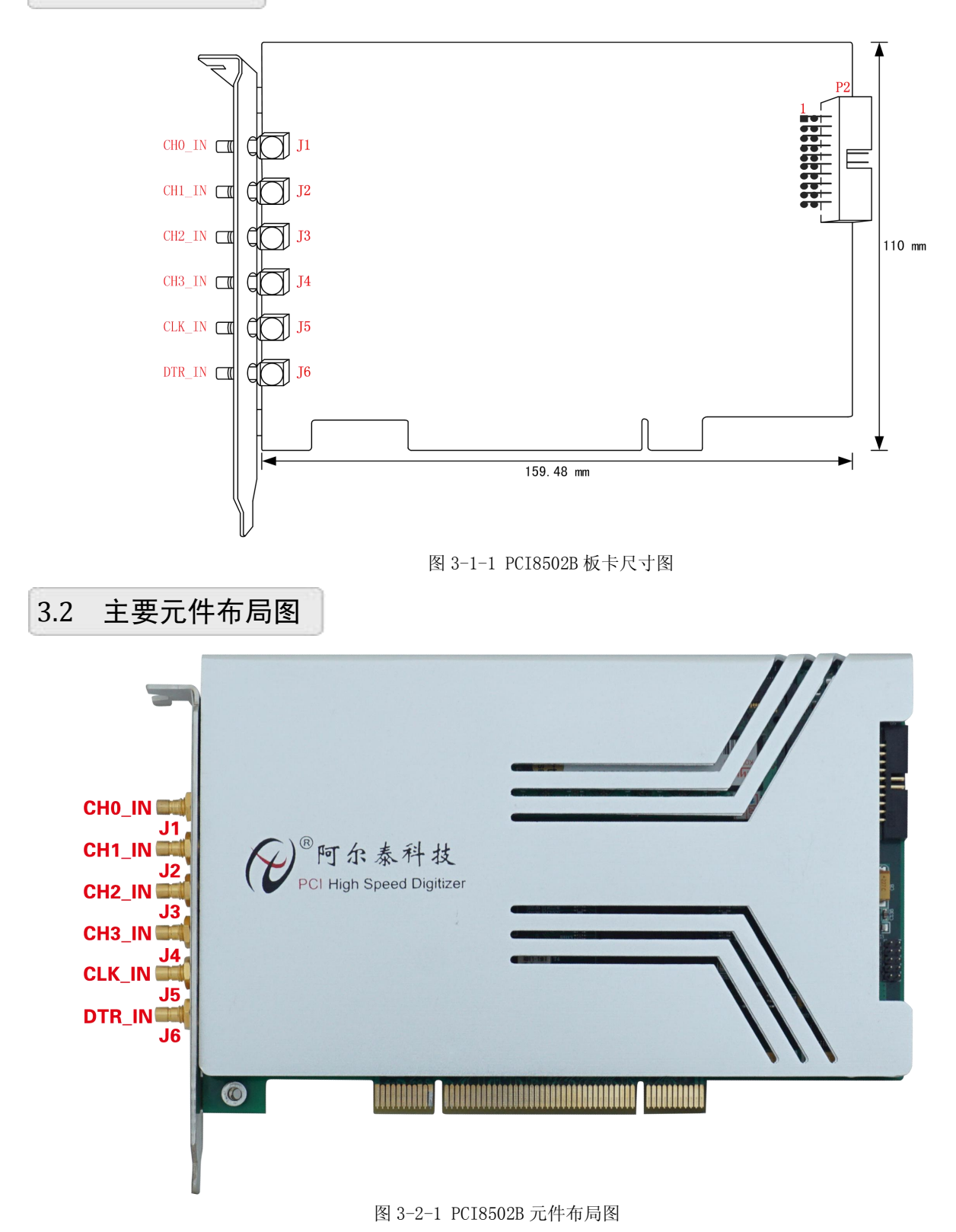

图阿尔泰科技

<span id="page-10-0"></span>J1(CH0\_IN):AI0 模拟量信号输入端

J2(CH1\_IN):AI1 模拟量信号输入端

J3(CH2\_IN):AI2 模拟量信号输入端

J4(CH3\_IN): AI3 模拟量信号输入端

J5(CLK\_IN): CLK\_IN 外部时钟信号输入端

J6(DTR\_IN): DTR\_IN 数字量触发信号输入端

P2:触发信号连接器

## 注明:

(一)、关于AI0~AI3信号的输入连接方法请参考《AD[模拟量输入的信号连接方法》](#page-11-1)章节;

(二)、**ATR**从**AI0**~**AI3**的任一通道输入;

(三)、关于CLK\_IN、ATR和DTR\_IN的信号连接方法请参考《时钟输入输出和触发信号连接方 达》章节, 其ATR、DTR\_IN触发功能的使用方法请参考《AD[外触发功能》](#page-17-0)章节。

# 3.3 接口定义

| CLK  |    | ο<br>ο | 2  | DGND |
|------|----|--------|----|------|
| ΝC   | 3  |        | 4  | DGND |
| TRG0 |    | Δ      | б  | DGND |
| TRG1 | 7  | O      | 8  | DGND |
| TRG2 | 9  | Δ      | 10 | DGND |
| TRG3 |    |        | 12 | DGND |
| TRG4 | 13 | n      | 14 | DGND |
| TRG5 | 15 |        | 16 | DGND |
| TRG6 | 7  |        | 18 | DGND |
| TRG7 | 19 |        | 20 | DGND |
|      |    |        |    |      |
|      |    |        |    |      |

图 3-3-1 P2 管脚定义

关于20芯插头P2的管脚定义(表格形式)

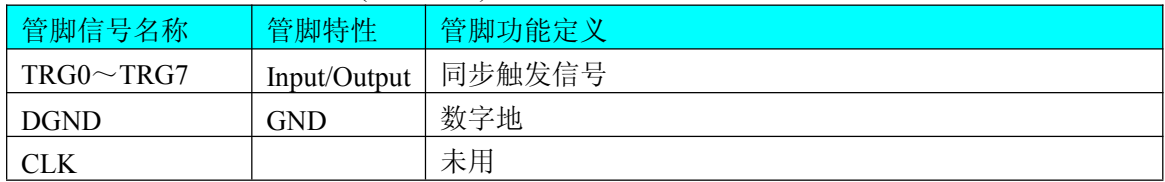

# <span id="page-11-1"></span><span id="page-11-0"></span>■ 4 各种信号的连接方法

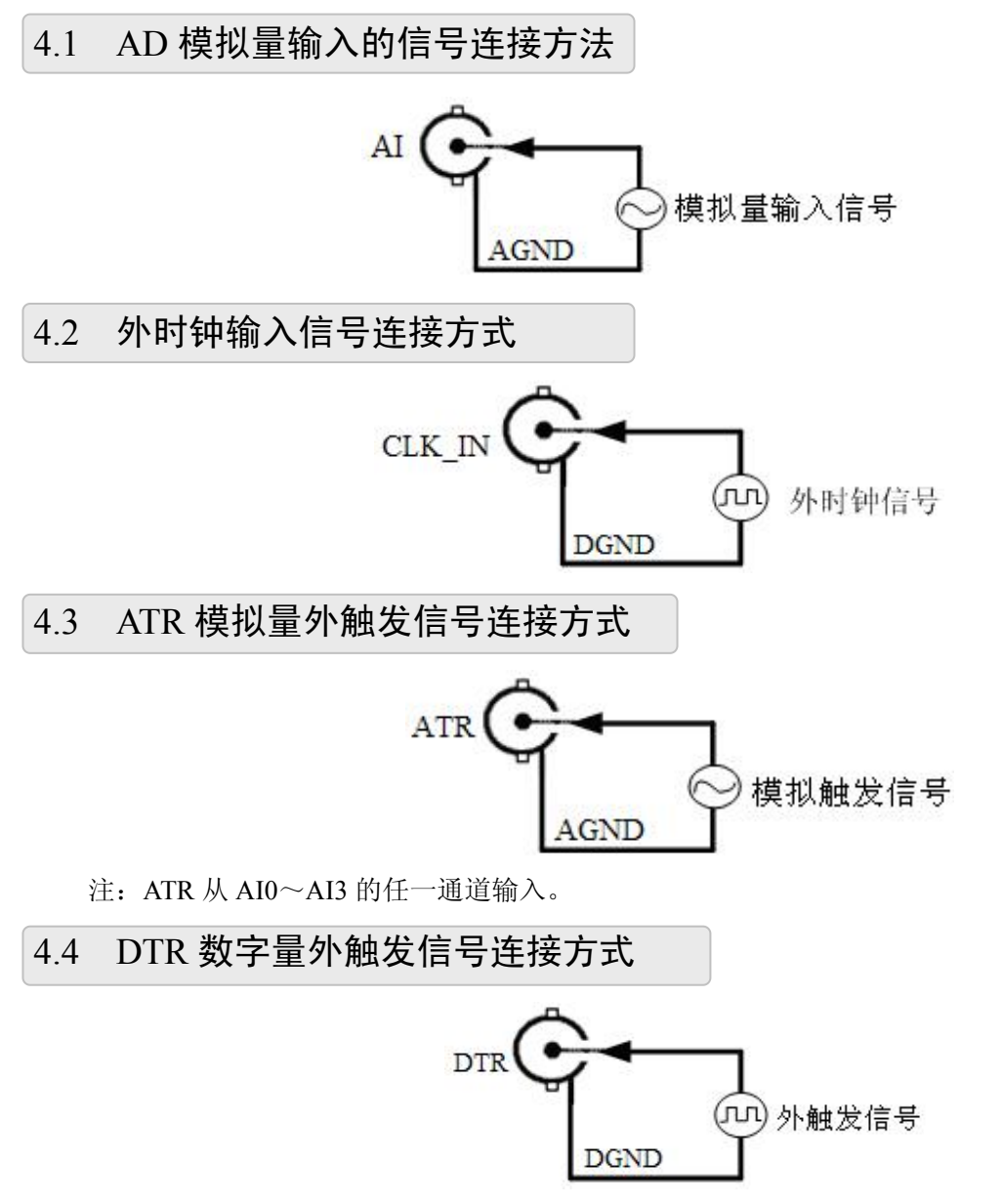

如果使用我公司配备的引线进行引号输入,那么信号源的正端接引线红色端,负向(或地)接引 线黑色端。

## 4.5 多卡同步的实现方法

PCI8502B多卡同步可以有三种方案, 第一: 采用主从卡级联, 第二: 采用共同的外时钟。

采用主从卡级联的方案时,主卡和从卡都使用同一个TRG信号连接,主卡一般使用内时钟源和软 件触发,允许时钟输出,而从卡使用主卡10M时钟和TRG触发,不允许时钟输出;待主卡、从卡按相 应的时钟源模式被初始化完成后,先启动所有从卡,由于主卡还没有被启动没有输出TRG信号,所以 从卡进入等待状态,直到主卡被启动的同时所有的从卡被启动,即实现了多卡同步启动的功能。当您 需要的采样通道数大于一个卡的通道数时,您可考虑使用多卡级连的方式扩展通道数量。

■ ②阿尔泰科技

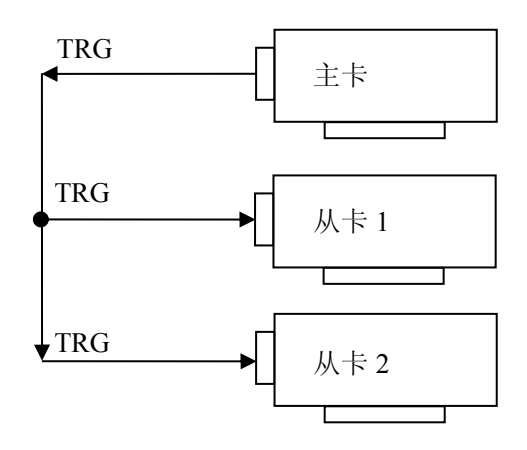

多卡级联的连接方法

采用共同的外时钟的方案时,设置所有的参数请保持一致。首先设置每块卡的硬件参数,并且都 使用外时钟,连接好要采集的信号,然后点击"开始数据采集"按钮,这时采集卡并不采集,等待外部 时钟信号;当每块采集卡都进入等待外部时钟信号的状态下,接入外部时钟信号同时启动AD转换, 达到同步采集的效果。连接方法如下:

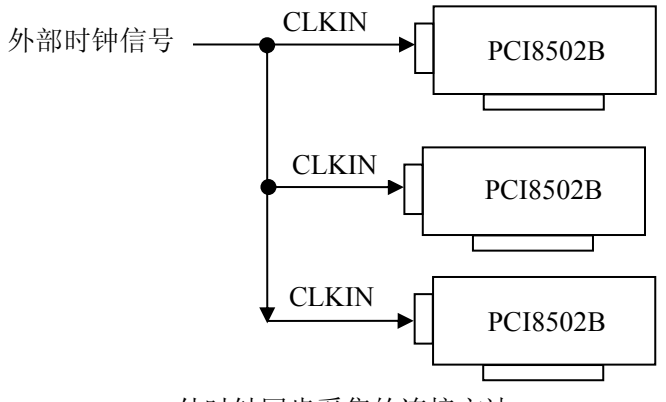

外时钟同步采集的连接方法

多卡同步使用方法详见文档:多卡同步使用说明

# <span id="page-13-0"></span>■ 5 数据格式、排放顺序及换算关系

# 5.1 AD 模拟量输入数据格式及码值换算

#### 如下表所示:

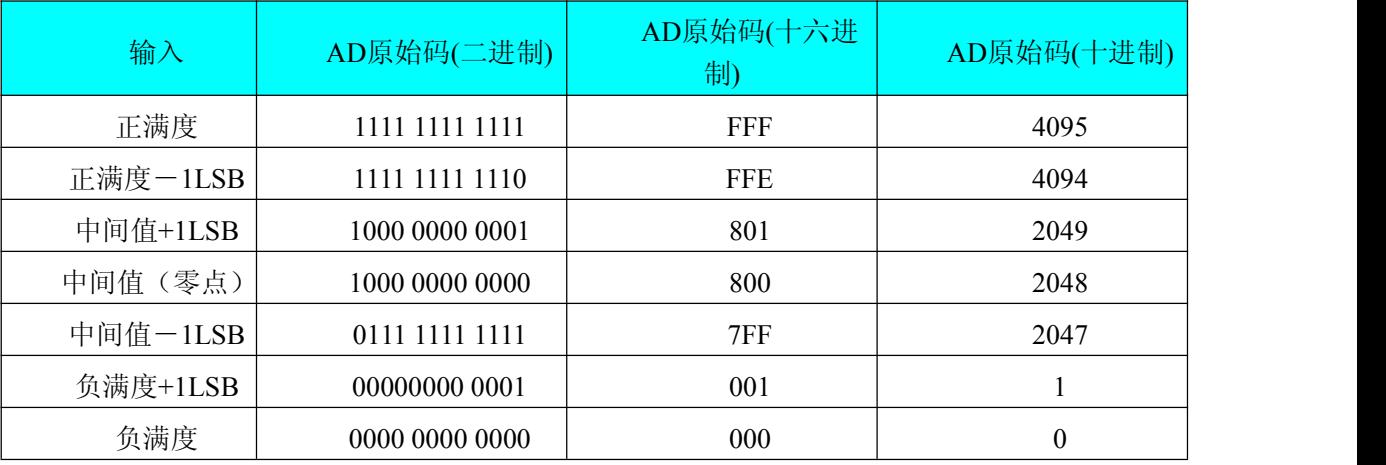

注明: 当输入量程为±5V、±1V, 即为双极性输入(输入信号允许在正负端范围变化)。假设从设 备中读取的AD端口数据为ADBuffer(驱动程序中来自于ReadDeviceProAD或者ReadDeviceDmaAD的 ADBuffer参数),电压值为Volt, 那么双极性量程的转换公式为:

±5V 量程: Volt = (10000.00/4096) \* (ADBuffer[0]&0xFFF) – 5000.00;

 $\pm 1$ V量程: Volt = (2000.00/4096) \* (ADBuffer[0]&0xFFF) – 1000.00;

## 5.2 AD 多通道采集时的数据排放顺序

本设备四个通道总是同时工作,每个16Bit采样数据点均由1个字(即两个字节)构成,即第一个采 样点由第一个字构成。第二个采样点由第二个字构成,其他采样点依此类推。

#### 同步采集:

每个通道的采样数据相互独立位于RAM的相应段中,在采样时序上也相互独立,每个通道数据 之间没有相位差。

# <span id="page-14-0"></span>■ 6 各种功能的使用方法

# 6.1 AD 触发功能的使用方法

#### 6.1.1 触发源

板卡除了支持内部触发源,还支持外部模拟触发、外部数字触发、TRG0~TRG7 触发。各种触 发方式可通过软件选择。下图为触发源的结构图。

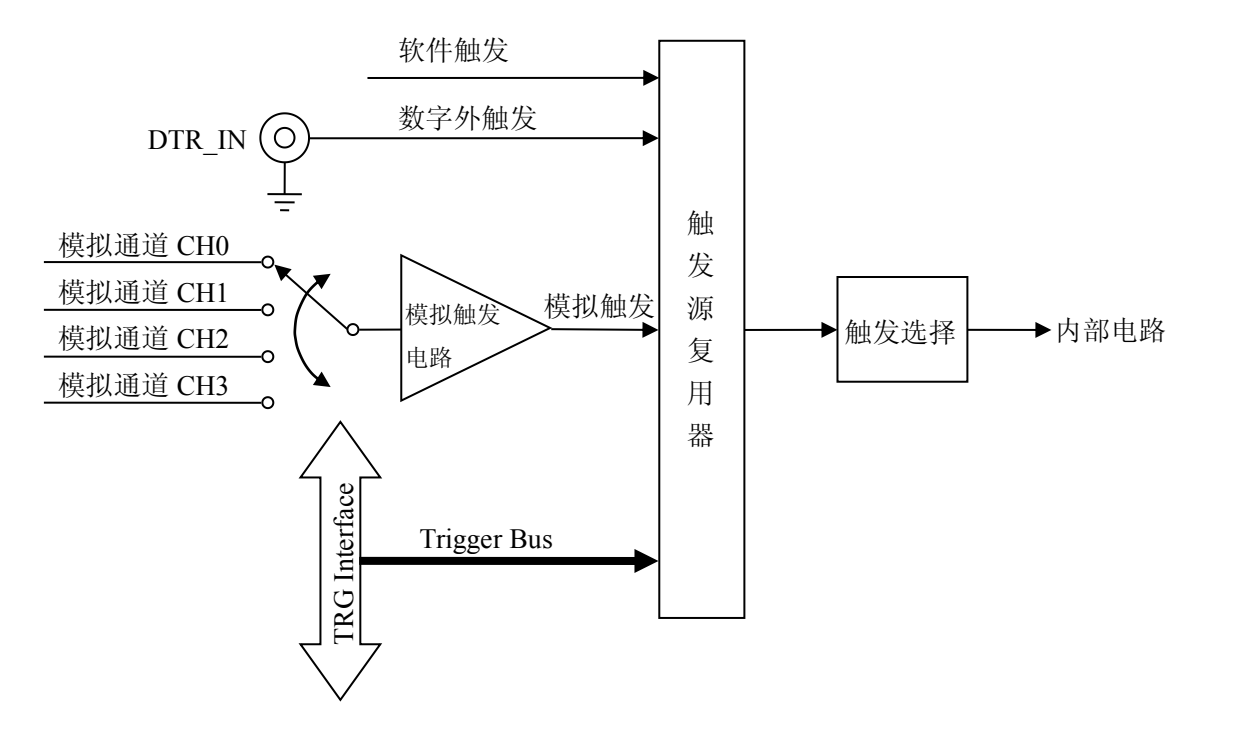

## 6.1.2 触发模式

PCI8502B 支持多种触发模式: 后触发、预触发、中间触发、硬件延时触发。

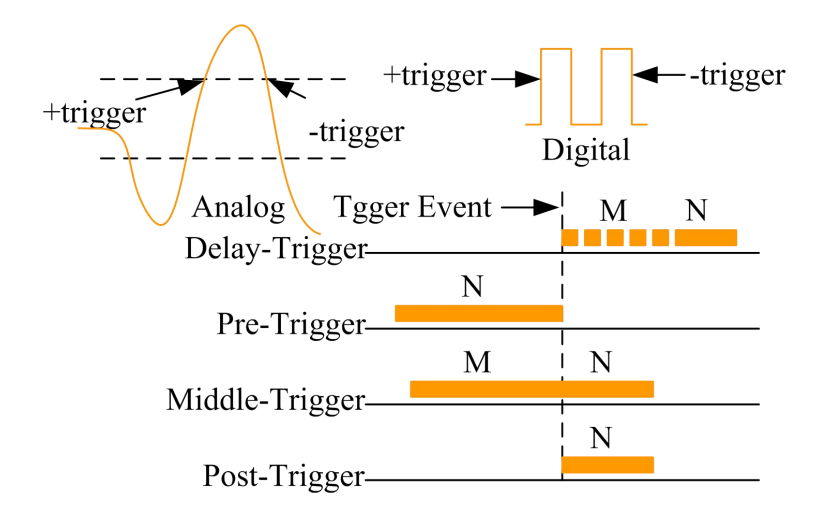

 $-14$ 

■ ②阿尔泰科技 ■

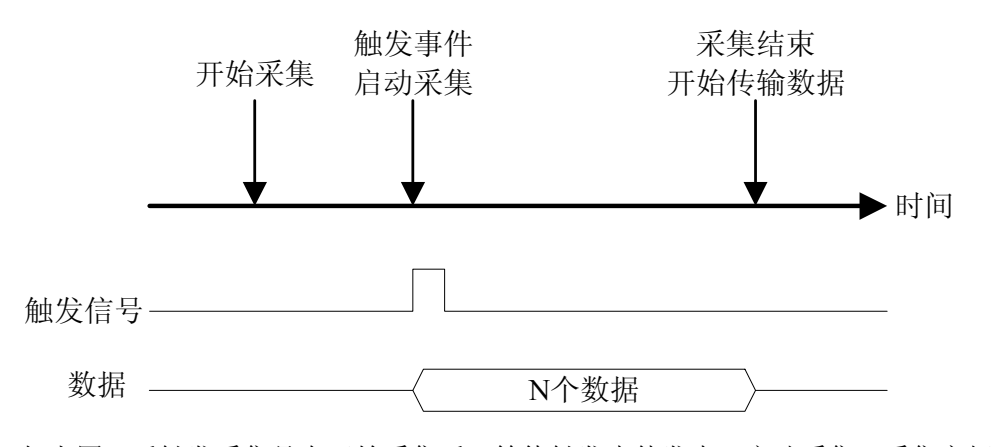

如上图,后触发采集是在开始采集后,等待触发事件发生,启动采集,采集完规定的数据量后停 止采集。

#### 6.1.2.2 预触发采集

使用预触发可采集到触发事件之前的数据。一旦开始执行指定功能函数调用,就开始预触发操作, 开始采集数据,直到触发事件发生时才停止采集。

如果触发事件发生在采集完规定数量的数据之后,系统只保存触发事件之前的规定数量的数据, 如下图所示。

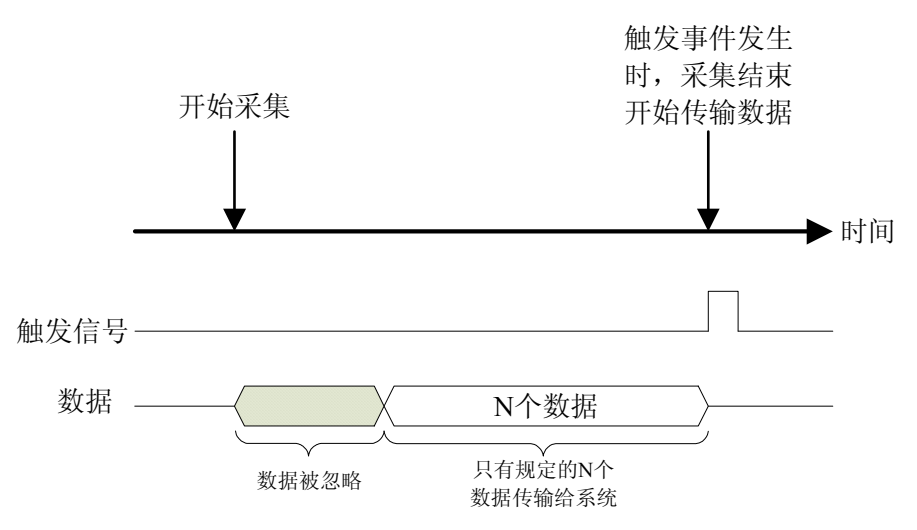

然而,如果触发事件发生在采集完规定数量的数据之前,系统将忽略触发信号,直到采集完规定 数量的数据(确保获得规定数量的数据),如下图所示。

■ ②阿尔泰科技

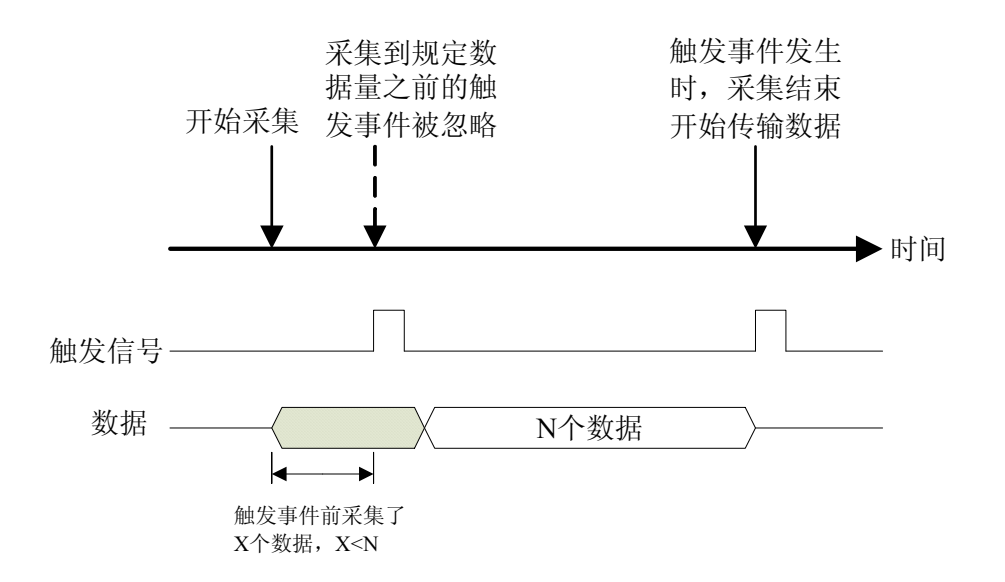

#### 6.1.2.3 中间触发采集

使用中间触发采集方式可采集触发事件前后的数据。触发事件之前的数据量(M)和之后的数据 量(N)能被单独设置,如图所示。

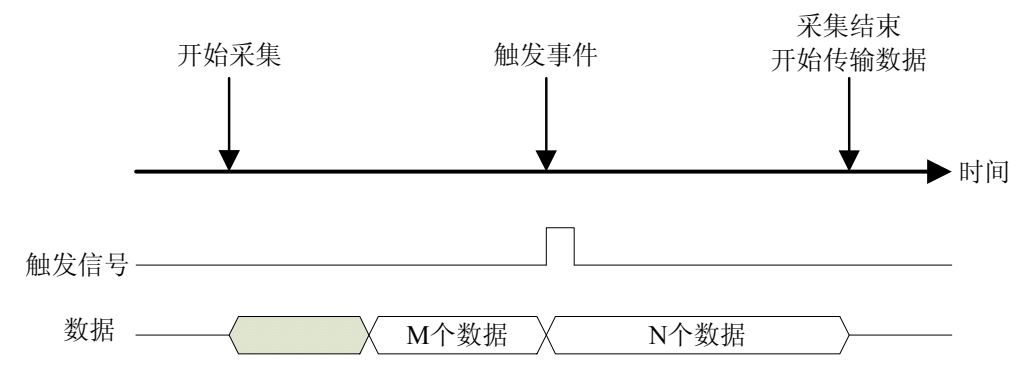

如果触发事件发生在采集完规定数据量(M)之前,则触发事件将被忽略。只有采集完 M 个数 据之后,触发事件才有效。

#### 6.1.2.4 延时触发采集

如图所示,延时触发是使数据采集在触发事件发生后延迟采集。延时时间由一个 32 位计数器设 定,最大延时时间为[时基×(2<sup>32</sup>-1)],最小延时时间为一个时基时间。

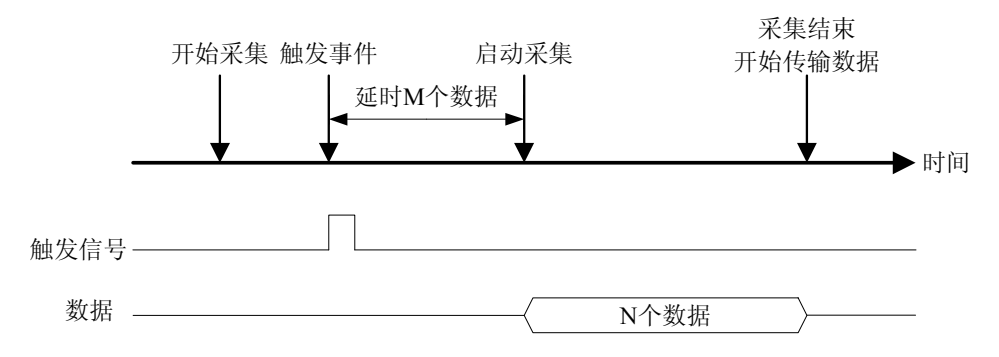

 $-16$ 

#### <span id="page-17-1"></span><span id="page-17-0"></span>6.1.3 AD 内触发功能

在初始化AD时,若AD硬件参数ADPara.TriggerMode = PCI8502B\_TRIGMODE\_SOFT时,则可实 现内触发采集。在内触发采集功能下,调用StartDeviceProAD函数启动AD时,AD即刻进入转换过程, 不等待其他任何外部硬件条件。也可理解为软件触发。

具体过程请参考以下图例,图中AD工作脉冲的周期由设定的采样频率(Frequency)决定。AD启动 脉冲由软件接口函数StartDeviceAD产生。

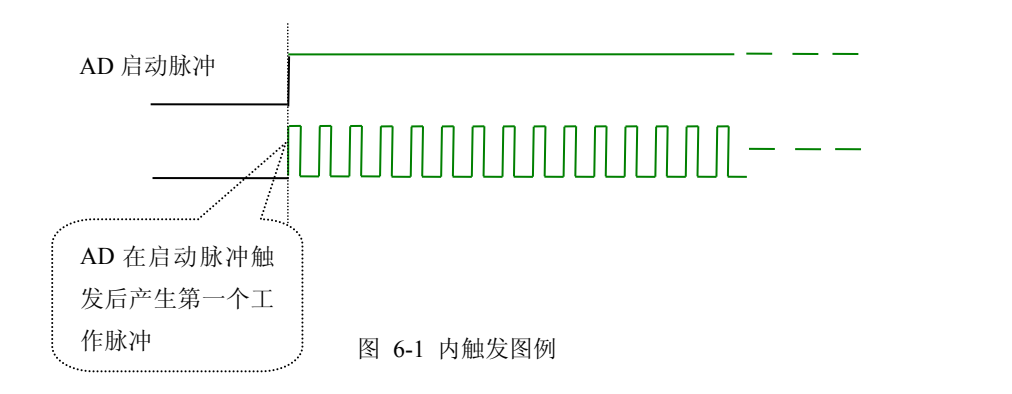

#### 6.1.4 AD 外触发功能

在初始化AD时,若AD硬件参数ADPara.TriggerMode = PCI8502B\_TRIGSRC\_ATR时,则可实现 ATR外触发采集;ADPara.TriggerMode = PCI8502B\_TRIGSRC\_DTR时,则可实现DTR外触发采集。在 外触发采集功能下,调用StartDeviceAD函数启动AD时, AD并不立即进入转换过程, 而是要等待外部 硬件触发源信号符合指定条件后才开始转换AD数据,也可理解为硬件触发。关于在什么条件下触发 AD, 由用户选择的触发模式(TriggerMode)、触发方向(TriggerDir)和触发源(TriggerSource)共 同决定。外触发源分为ATR模拟触发和DTR数字触发。

#### 6.1.4.1 ATR 模拟触发功能

模拟量触发是将一定范围内变化的模拟量信号ATR作为触发源。该触发源信号通过CN1连接器的 ATR脚输入。然后与模拟触发电平信号同时进入模拟比较器进行高速模拟比较,产生一个预期的比较 结果(Result)来触发AD转换(如下图)。

ATR可以从AI0~AI3的任一通道输入。触发电平可按12位精度计算,请参考下表:

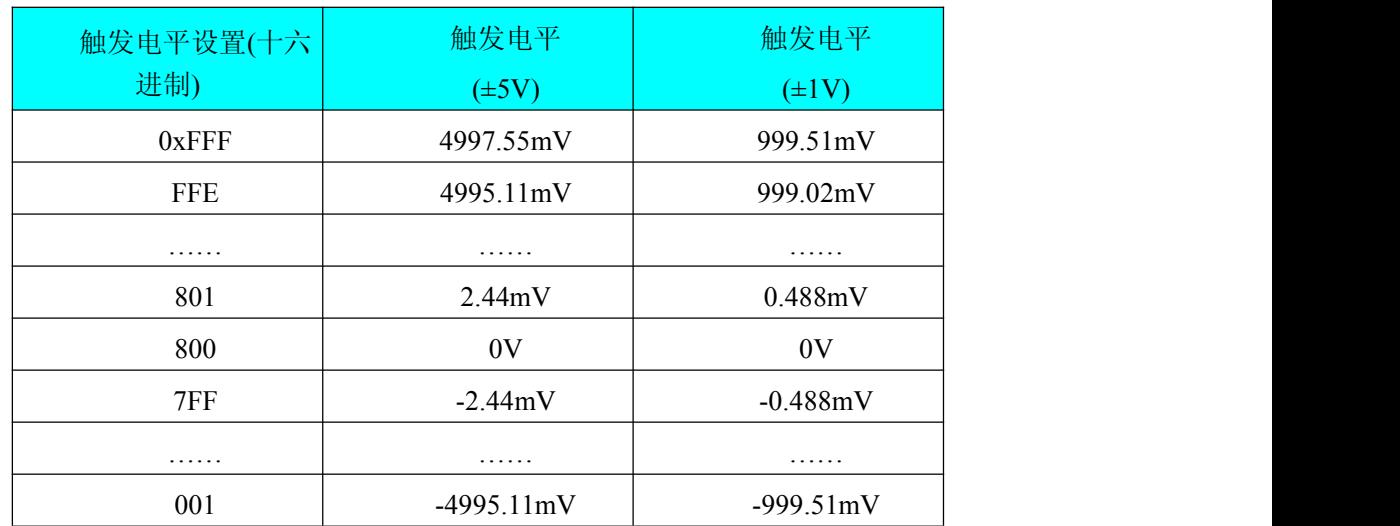

具体实现方法是:

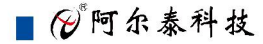

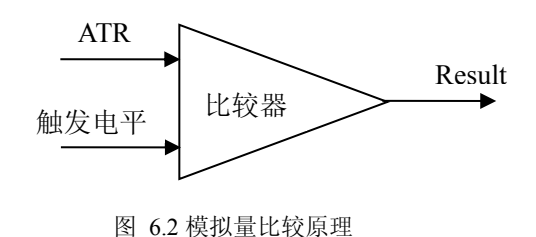

边沿触发是捕获触发源信号相对于触发电平的信号变化特征来触发AD转换。说的简单点,就是 利用模拟比较器的输出Result的边沿信号作为触发条件。

当ADPara.TriggerDir = PCI8502B\_TRIGDIR\_NEGATIVE时,即选择触发方向为下降沿触发。即当 ATR 触发源信号从大于触发电平分的的发电平时, AD即刻进入转换过程, 等采集够所设点数 (M、N段点数和),AD停止转换,等待下一次触发事件。(采集未达到设置的点数时,忽略此次触发 事件)。

图6.3中AD工作脉冲的周期由设定的采样频率(Frequency)决定。AD启动脉冲由软件接口函数 InitDeviceAD函数产生。

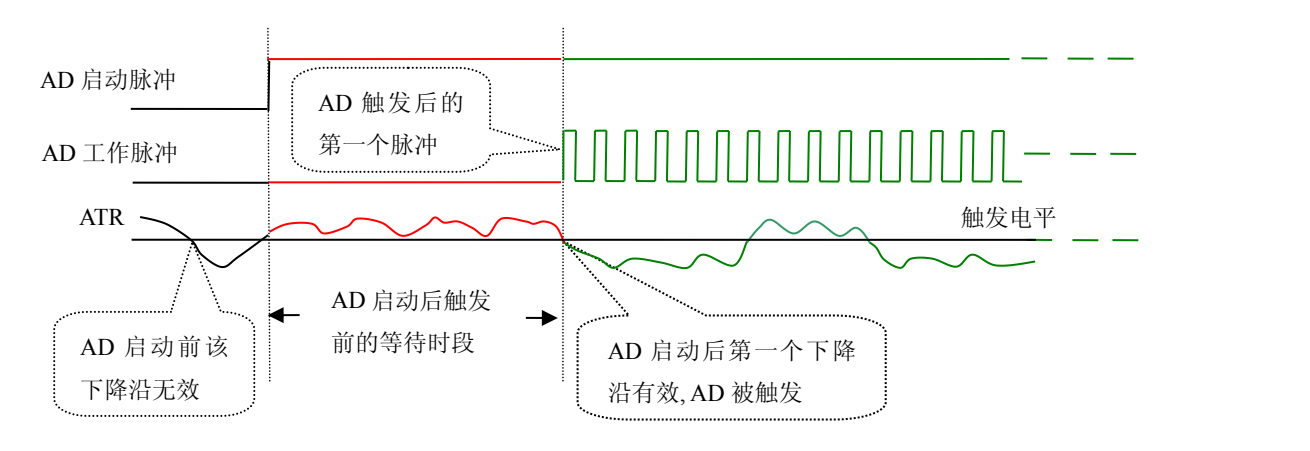

图 6.3 下降沿触发图例,上升沿同理

当ADPara.TriggerDir = PCI8502B\_TRIGDIR\_POSITIVE时,即选择触发方向为上边沿触发。它与 下降沿触发的方向相反以外,其他方面同理。

当ADPara.TriggerDir = PCI8502B\_TRIGDIR\_POSIT\_NEGAT时,即选择触发方向为上升沿或下降 沿触发。它的特点是只要触发源信号的变化跨越触发电平便立即触发AD转换。后等采集够所设点数 (M、N段点数和),AD停止转换,等待下一次触发事件。(采集未达到设置的点数时,忽略此次触发 事件)。此项功能可应用在只要外界的某一信号变化时就采集的场合。

#### 6.1.4.2 DTR 数字触发功能

触发信号为数字信号(TTL电平)时使用DTR触发,工作原理详见下文。触发类型分为边沿触发。 ADPara.TriggerDir = PCI8502B\_TRIGDIR\_NEGATIVE时,即选择触发方向为负向触发。即当DTR 触发源信号由高电平变为低电平时(也就是出现下降沿信号) 产生触发事件,AD即刻进入转换过程, 等采集够所设点数(M、N段点数和),AD停止转换,等待下一次触发事件。(采集未达到设置的点数 时,忽略此次触发事件)。

Ⅰ 份阿尔泰科技 ■

<span id="page-19-0"></span>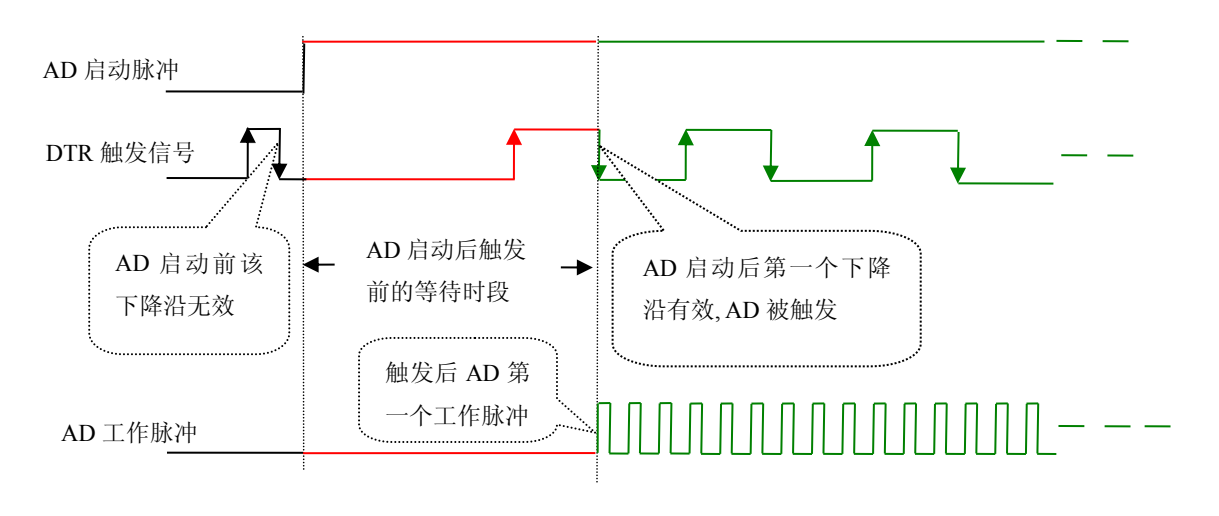

图 6.4 下降沿触发图例

ADPara.TriggerDir = PCI8502B\_TRIGDIR\_POSITIVE时,即选择触发方向为正向触发。即当DTR 触发源信号由低电平变为高电平时(也就是出现上升沿信号) 产生触发事件,AD即刻进入转换过程, 等采集够所设点数(M、N段点数和),AD停止转换,等待下一次触发事件。(采集未达到设置的点数 时,忽略此次触发事件)。

ADPara.TriggerDir = PCI8502B\_TRIGDIR\_POSIT\_NEGAT时, 即选择触发方向为上正负向触发。 它的特点是只要DTR出现高低电平的跳变时(也就是出现上升沿或下降沿)产生触发事件。AD即刻 进入转换过程,等采集够所设点数(M、N段点数和),AD停止转换,等待下一次触发事件。(采集未 达到设置的点数时,忽略此次触发事件)。此项功能可应用在只要外界的某一信号变化时就采集的场 合。

## 6.1.5 TRG 触发

PCI8502B可以选用TRG信号作为触发源,这易于实现多卡同步,具体请参考《[多卡同步的实现](#page-11-0) [方法](#page-11-0)》。

## 6.2、AD 内时钟与外时钟功能的使用方法

#### 6.2.1 AD 内时钟功能

内时钟功能是指使用板载时钟振荡器经板载逻辑控制电路根据用户指定的分频数分频后产生的 时钟信号去触发AD定时转换。要使用内时钟功能应在软件中置硬件参数ADPara.ClockSouce= PCI8502B\_CLOCKSRC\_IN。该时钟的频率在软件中由硬件参数ADPara.Frequency决定。如Frequency = 100000,则表示AD以100000Hz的频率工作(即100KHz,10微秒/点)。

### 6.2.2、AD 外时钟功能

外时钟功能是指使用板外的时钟信号来定时触发AD进行转换。该时钟信号由连接器CN1的 CLKIN脚输入提供。板外的时钟可以是另外一块采集卡的时钟输出(CLKOUT)提供,也可以是其他 设备如时钟频率发生器等。要使用外时钟功能应在软件中置硬件参数ADPara.ClockSouce = PCI8502B\_CLOCKSRC\_OUT。该时钟的频率主要取决于外时钟的频率,其整个AD采样频率完全受控 于外时钟频率。

## <span id="page-20-0"></span>6.3 软件自动校准

PCI8502B的软件自动校准功能,能在不使用任何外部信号、参考电压或测量设备的情况下,通过 校准软件就能测量和校准偏移和增益误差。

自动校准完成后,校准常量被保存到EEPROM中。出厂默认的校准常量存储在固定的存储区域。 由于误差会随着时间和温度变化,建议用户在新环境中安装PCI8502B时重新校准。

注意:在自动校准开始前,请将采集卡预热至少**15**分钟,并且自动校准时,采集卡不要连接任何 外部信号,直接将连接到板卡**SMB**接口的信号线拔下即可。

# <span id="page-21-0"></span>■ 7 产品的应用注意事项、校准、保修

## 7.1 注意事项

在公司售出的产品包装中,用户将会找到这本硬件说明书、软件说明书和PCI8502B板,同时还有 产品质保卡。产品质保卡请用户务必妥善保存,当该产品出现问题需要维修时,请用户将产品质保卡 同产品一起,寄回本公司,以便我们能尽快的帮用户解决问题。

在使用该产品时,应注意产品正面的IC芯片不要用手去摸,防止芯片受到静电的危害。万不得已 时,请先将手触摸一下主机机箱(确保主机电源三线插头中的地线与大地相接),以提前放掉身体上的 静电。

## 7.2 模拟量输入的校准

产品出厂时已经校准,只有当用户使用一段时间后,或者改变原来的量程设置时及用户认为需要 时才做校准。本产品是软件自动校准,无需外接信号即可校准。

## 7.3 保修

PCI8502B自出厂之日起, 两年内凡用户遵守运输, 贮存和使用规则, 而质量低于产品标准者公司 免费修理。

# ■②阿尔泰科技■

# <span id="page-22-0"></span>■ 8 修改历史

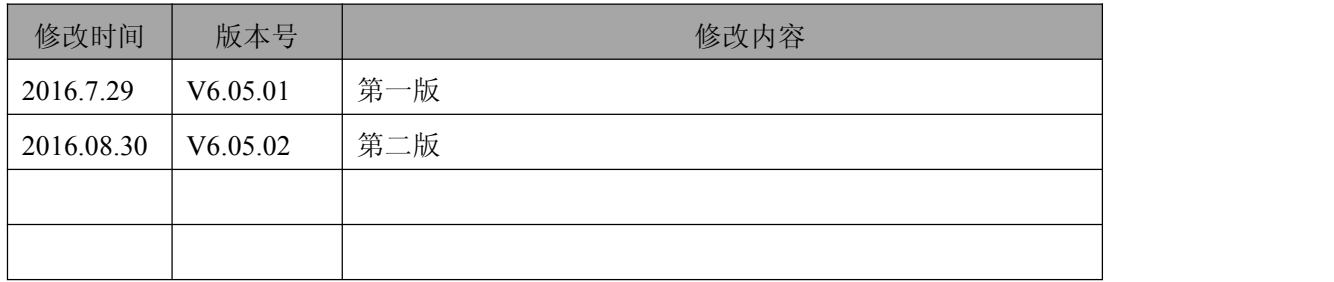

# <span id="page-23-0"></span>■ 附录 A: 各种标识、概念的命名约定

CN1、CN2……CNn 表示设备外部引线连接器(Connector),如 37 芯 D 型头等, n 为连接器序号 (Number).

JP1、JP2……JPn 表示跨接套或跳线器(Jumper), n 为跳线器序号(Number).

AI0、AI1……AIn 表示模拟量输入通道引脚(Analog Input), n 为模拟量输入通道编号(Number).

AO0、AO1……AOn 表示模拟量输出通道引脚(Analog Output), n 为模拟量输出通道编号 (Number).

DI0、DI1……DIn 表示数字量 I/O 输入引脚(Digital Input), n 为数字量输入通道编号(Number).

DO0、DO1……DOn 表示数字量 I/O 输出引脚(Digital Output), n 为数字量输出通道编号(Number).

ATR 模拟量触发源信号(Analog Trigger).

DTR 数字量触发源信号(Digital Trigger).

ADPara 指的是 AD 初始化函数中的 ADPara 参数,它的实际类型为结构体 PCI8502B\_PARA\_AD.

北京阿尔泰科技发展有限公司 服务热线: 400-860-3335 邮编: 100086 传真: 010-62901157